**IBM SPSS Statistics V26**

# **Mac OS 安装说明(并发许可 证)**

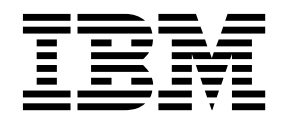

# 目录

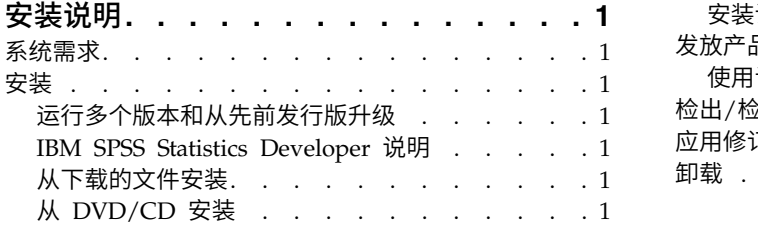

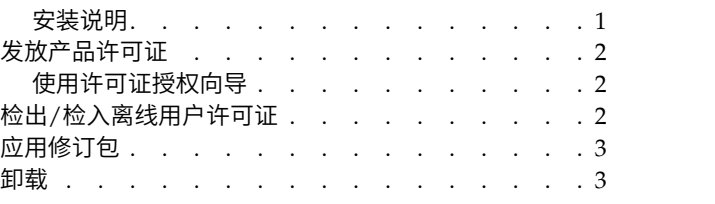

# <span id="page-4-0"></span>安装说明

下列说明介绍如何使用许可证类型并发许可证来安装 IBM® SPSS ® Statistics V26。本文档面向要在台式计算机 上进行安装的用户。

### 系统需求

要查看系统需求,请转至 [https://www.ibm.com/software/reports/compatibility/clarity/](https://www.ibm.com/software/reports/compatibility/clarity/softwareReqsForProduct.html) [softwareReqsForProduct.html](https://www.ibm.com/software/reports/compatibility/clarity/softwareReqsForProduct.html)。

## 安装

### 运行多个版本和从先前发行版升级

安装新版本之前,您无需卸载 IBM SPSS Statistics 的旧版本。可以在同一台机器上安装和运行多个版本。但 是,不要在安装以前版本的相同目录中安装新版本。

#### **IBM SPSS Statistics Developer** 说明

如果您在安装 IBM SPSS Statistics Developer,可单独运行产品。如果接受缺省选项来安装 IBM SPSS Statistics -Essentials for Python,那么您将拥有使用 Python 进行开发的工具。您还可以安装 IBM SPSS Statistics - Essentials for R 来使用 R 进行开发。可以从 SPSS 社区 [\(https://developer.ibm.com/](https://developer.ibm.com/predictiveanalytics/predictive-extensions/) [predictiveanalytics/predictive-extensions/\)](https://developer.ibm.com/predictiveanalytics/predictive-extensions/) 获取此产品。

#### 从下载的文件安装

- 1. 双击下载的文件以装入安装程序光盘映像。
- 2. 在安装的磁盘映像中,双击安装程序文件,然后按照屏幕上显示的说明执行操作。请参阅『安装说明』, 以了解任何特别说明。

# 从 **DVD/CD** 安装

- 1. 将 DVD/CD 插入您的 DVD/CD 驱动器中。
- 2. 浏览到 DVD/CD 驱动器。
- 3. 双击 SPSS Statistics Installer, 然后按照屏幕上的指示进行操作。请参阅『安装说明』, 以了解任何特别说 明。

#### 安装说明

本部分包含此安装的特别说明。

安装程序语言。 安装程序的第一个面板将提示您选择安装程序语言。缺省情况下,将选中与您所在语言环境匹 配的语言。如果您希望以另一种语言显示安装程序,请选择相应的语言。就绪之后,单击确定。

**IBM SPSS Statistics - Essentials for Python.** 系统将提示您安装 IBM SPSS Statistics - Essentials for Python。Essentials for Python 为您提供了一些工具,用于开发定制 Python 应用程序以便与 IBM SPSS Statistics 配合使用,以及用于运行使用 Python 语言实现的扩展命令。它包含 Python V2.7 和 3.4、IBM SPSS <span id="page-5-0"></span>Statistics -Integration Plug-in for Python 以及一组 Python 扩展命令,这些命令提供除内置 SPSS Statistics 过程随附的功能以外的功能。有关更多信息,请参阅帮助系统中的 Integration Plug-in for Python。要接 受缺省选项来安装 IBM SPSS Statistics - Essentials for Python, 您必须接受关联的许可协议。

#### 发放产品许可证

您必须运行"许可证授权向导"以许可您的产品。

#### 使用许可证授权向导

- 1. 要启动"许可证授权向导", 单击"欢迎"对话框上的**许可产品**,或者单击 IBM SPSS Statistics 应用程序文件 夹中的许可证授权向导图标。
- 2. 选择并发用户许可证。在提示时,输入许可证管理器服务器名称或 IP 地址。这是运行网络许可证管理器的 **书 i汗 PJ 让I授权/向导**"<br>要启动"许可证授权向导", 单击"欢迎"对话框上的**许可产品**,或者单击 IBM SPSS Statistics 应用程序文件<br>夹中的**许可证授权向导**图标。<br>选择**并发用户许可证**。在提示时,输入许可证管理器服务器名称或 IP 地址。这是运行网络许可证管理器的<br>服务 器 的 IP 地 址 或 名 称 。如 果 您 有 多 个 地 址 或 名 称 , 请 使 用 波 浪 号 进 行 分 隔 ( 例 server1~server2~server3)。如果您没有这些信息,请联系您的管理员。

注:根据环境,可能需要验证 TCP 端口 7 是否已打开。"许可证授权向导"需要在端口 7 上联系一次许可 证管理器服务器以验证它是否存在。

#### 检出**/**检入离线用户许可证

网络许可证通常需要您连接到网络才能运行 IBM SPSS Statistics。如果管理员启用了离线用户许可证,那么您 可以检出离线用户许可证,以便在未连接到网络时使用网络许可证。例如,您可能需要在没有网络连接的火车 上运行 IBM SPSS Statistics。在断开网络连接赶火车之前,您可以将离线用户许可证检出一段有限的时间。您 需要重新连接到网络并在到期之前将许可证重新检入。否则 IBM SPSS Statistics 将停止工作。

将由您的管理员启用和配置网络许可证。如果您想使用但无法使用此功能,请联系您的管理员。

要点:即使在重新连接到网络后可以运行 IBM SPSS Statistics,仍要确保重新检入许可证。这样做可允许其他 用户使用离线用户许可证。

#### 检出许可证

- 1. 双击安装目录中的 *Commuter Utility*。
- 2. 选择要检出的许可证。
- 3. 在"持续时间"框中,输入您想要将许可证检出的天数。管理员可配置此限制。
- 4. 单击检出。

离线用户许可证将在持续时间指定的天数后过期。您也可以随时手动检入许可证。

您可能收到以下格式的消息:

检出时出错,错误码如下: <code>

常见代码如下。

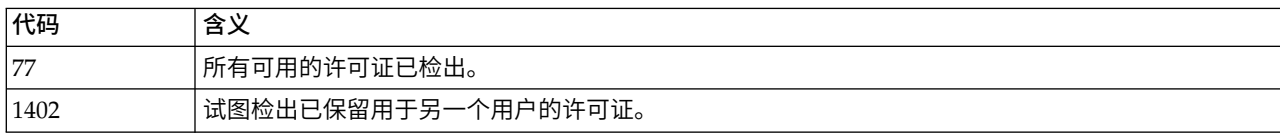

#### <span id="page-6-0"></span>检入许可证

- 1. 双击安装目录中的 *Commuter Utility*。
- 2. 选择要检入的许可证。您检出的许可证由复选标记指示。
- 3. 单击检入。

#### 应用修订包

要确保无故障运行,请保持您的产品处于最新修订包级别。按修订包指示信息中的描述完成所有必需的预安装 和后续安装任务。

#### 卸载

- 1. 将安装文件夹拖至回收站。 缺省情况下,这是 */Applications/IBM/SPSS/Statistics/26*。
- 2. 在您的主文件夹中,浏览到 *Library/Preferences*。
- 3. 将 *com.ibm.spss.plist* 拖至回收站。 请注意,此文件由 IBM SPSS Statistics、IBM SPSS Statistics Student Version 和 IBM SPSS Smartreader 使用。如果仍然安装有任何这些应用程序,则不得删除此文件。
- 4. 在您的主文件夹中,将 *Library/Application Support/IBM/SPSS/Statistics/26/Eclipse/* 拖至回收站。
- 5. 如果需要,将您安装的任何定制对话框从 */Library/Application Support/IBM/SPSS/Statistics/26/ CustomDialogs/* 拖至回收站,以将其删除。
- 6. 如果需要,将您安装的任何扩展命令从 */Library/Application Support/IBM/SPSS/Statistics/26/extensions/* 拖至 回收站,以将其删除。
- 7. 清空回收站。

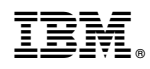

Printed in China